**تم تحميل الملف من موقع البوصلة التقنية [www.boosla.com](http://www.boosla.com/)**

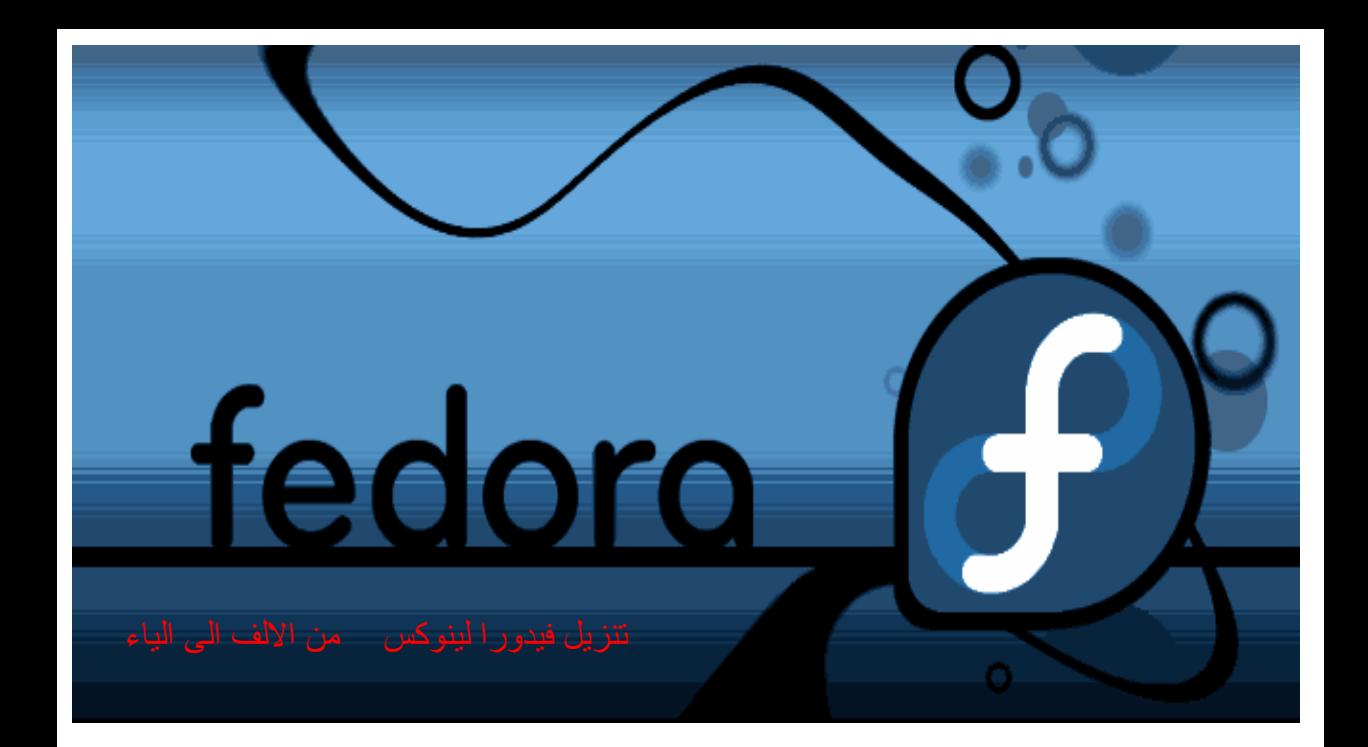

**أحمد نجيب الشهاوى** com.yahoo 3 [@supernaive](mailto:supernaive3@yahoo.com) ahmednajeeb $3\omega$ yahoo.com

## جدول المحتويات

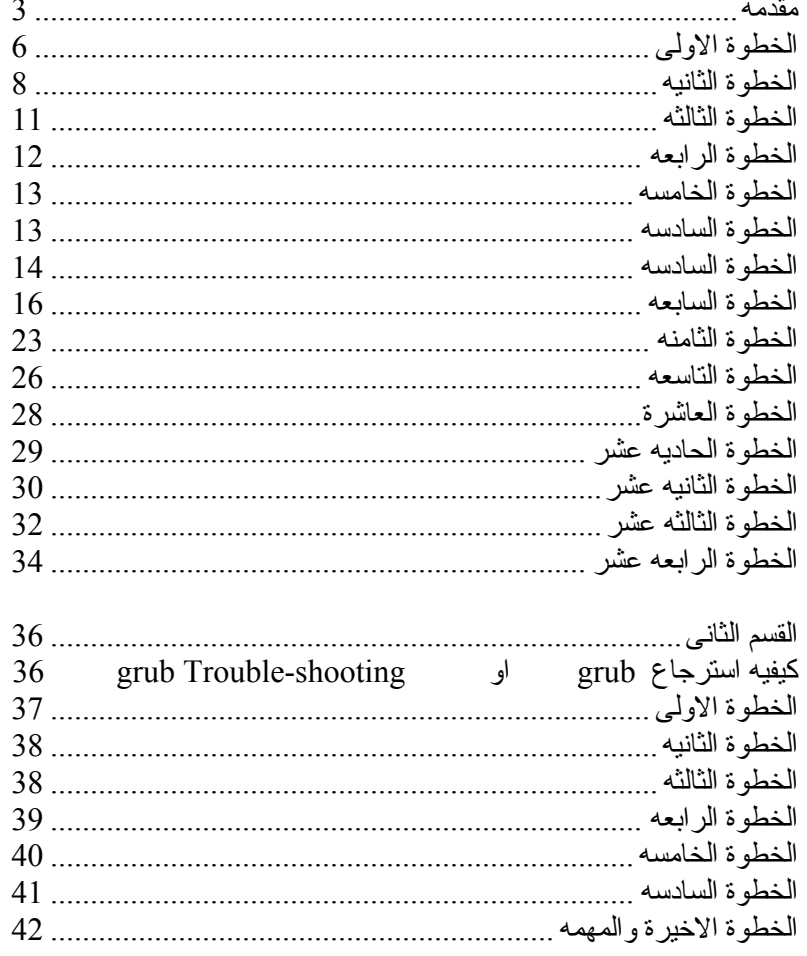

مقدمه

<span id="page-3-0"></span>فيدورا Fedora هى إحدى النسخ الشهيره لنظام التشغيل لينوآس Linux . ولعل سبب شهرتها (مع انها ليست أقدم النسخ) هو دعم شركه رد هات Red Hat الشهيرة لها ـ

وقصه فيدورا هذه ترجع الى عام 2003 عندما قررت شركه رد هات Red Hat التوقف عن اصدار النسخ الخاصمه بالاستخدام المنزلمي والاصدارات الخاصـه بالاعمـال التجاريـه المحدوده او Red Hat Enterprise Linux سالنسخه معلى النسخه والاقتصار على النسخه معلي النسخه والمعلم والتي المعلمات العلم RHEL الخاصه بالاعمال التجاريه الكبيرة .

وبالتالى بحثت عن نسخه من اصدارات لينوآس قريبه الشبه من نسخه RH وقدمت الدعم لها ، لكى تحل محل نسختها التى توقفت بعد الاصدار 9.2 Hat Red منذ مارس . 2003

والاسم فيدورا Fedora يعنى القبعه (وهى هذه النوعيه من القبعات التى لها حافه مثل قبعات رعاة البقѧر)  $^1$  $^1$  وبالتالي فهي قريبه الشبه من الاسم والشعار الاساسى لشركه ردهات وفيدورا في الاساس عبارة عن مشروع لانتاج نسخه متكامله من لينوكس تعمل بنظام RPM بالاضافه الى عده مشاريع أخرى مثل

#### **Weekly Reports 1.**

ملخص أسبوعى عن آل المشاريع الفرعيه فى projects fedora

#### **Fedora Core 2.**

وهو المشروع الرتيسى ل projects fedora وهو الخاص باصدار نسخه فيدورا لينوآس

#### **Fedora Extras 3.**

المشروع المكمل ل Fedora Core وهو خاص بتوفير المئات من البرامج الغير موجوده فى نسخه Core Fedora الموجوده على اسطوانات التنزيل

#### **Fedora Documentation 4.**

مشروع هدفه توفير الكتب والمساعده لاستخدام فيدورا

#### **Fedora Translation 5.**

مشروع ترجمه الكتب والبرامج وموقع projects Fedora

<span id="page-3-1"></span>وقد تستطيع الاطلاع على بقيه المشاريع على الرابط http://fedoraproject.org/wiki/Projects

تأسست شركه ردهات عام 1994 على يد كلا من بوب يـانج Bob Young و مـارك اوينج ا Ewing Marc والسبب فى تسميتها ردهات هو أن مارك اوينج آان يرتدى قبعه حمراء خاصه بجده أثناء در استه للكمبيوتر فى [Carnegie Mellon's computer science program](http://www.cs.cmu.edu/).

هذا بالنسبه للتسميه Fedora ، أمـا تسميتها ب Fedora Core فهذا لتمييز هـا عن -Fedora Extras ) إحدى مشروعات Fedora (وهѧى عبѧارة عѧن مجموعѧه آبيѧرة مѧن البѧرامج (بالمئѧات) غير مدمجه فى اسطوانات التنزيل الخمسه الخاصه بالاصدار الخامس من فبدورا ، وللمزيد من [http://fedoraproject.org](http://fedoraproject.org/wiki/Extras)/wiki/Extras المعلومات ارجع الى

وكما هو معروف بان لينوكس هو اسرع نظام تشغيل يتم تطويره وتحديثه على مستوى العالم ، فان فيدورا –بناء على ذلك- يتم إخراج اصدارة لها كل سته او ثمانيه اشهر .

وبالنسبه لقواعد تتزيل النظام فان هذه القواعد قد تعتبر قياسيه ، لا تتغير تغير أ جذريا من اصدار لاصدار ، بمعنى انك إذا احترفت تنزيل احدى اصدارات فيدورا (او حتى لينوكس) فان الامر بالنسبه اليك سيكون بسيطا مع بقيه الاصدارت بل والتوزيعات الاخرى لنظام لينوآس . ولعل السبب فى ذكر مسأله النتزيل هذه هو ان الاصدارة السادسه Fedora Core 6 على وشك النزول بالفعل اثناء قرأتك لهذا الكتاب . بعض المصادر ومواقع الانترنت المفيدة

1. <http://fedoraproject.org/wiki/>

وهو الموقع الرتيسى لمشروعات فبدورا

- 2. [http://www.fedora.redhat.com](http://www.fedora.redhat.com/)  موقع فيدورا المدعوم من شركه Red Hat ، ويحوى الموقع العديد من الروابط المهمه مثل
- 3. <ftp://ftp.tu-chemnitz.de/pub/linux/fedora-core/5/i386/iso/> لتنزيل اسطوانات فيدورا " 5 الخمسه" ، او تنزيل اسطوانه DVD واحده للاصدارة آلها
- 4. <http://www.fedora.redhat.com/docs/>
- آتب وشرح لاصدارة فيدورا
- 5. <http://www.fedora.redhat.com/docs/fedora-install-guide-en/fc5/>

آتاب يشرح تنزيل فيدورا 5 باللغه الانجليزيه

6. <http://www.fedora.redhat.com/About/> <http://fedoraproject.org/wiki/FAQ>

معلومات عن فيدورا

### 7. [http://www.wikipedia.org](http://www.wikipedia.org/)

موسوعه "ويكيبيديا" الحرة التي تعمل تحت رخصه GNU Free Documentation [License](http://en.wikipedia.org/wiki/Wikipedia:Text_of_the_GNU_Free_Documentation_License))(الخاصه بالبرامج مفتوحه المصدر ، راجع http://www.gnu.org ) [http://en.wikipedia.org/wiki/Wikipedia:Text\\_of\\_the\\_GNU\\_Free\\_Documentation\\_License](http://en.wikipedia.org/wiki/Wikipedia:Text_of_the_GNU_Free_Documentation_License) وهذه الموسوعه تحوى ما يقرب من Giga bit من المعلومات في شتى المجالات بلا إستثناء (يدار الموقع بنظام تشغيل لينوآس وبالاخص باصدارة Fedora (

8. http://en.wikipedia.org/wiki/Fedora %28hat%29

معلومات عن تاريخ نشأءة القبعات fedora

9. [http://en.wikipedia.org/wiki/Fedora\\_Core](http://en.wikipedia.org/wiki/Fedora_Core)

معلومات عن الاصدار ة فيدور ا من لينوكس

10. [http://en.wikipedia.org/wiki/Fedora\\_Project](http://en.wikipedia.org/wiki/Fedora_Project)

معلومات عن مشروع فيدورا لينوآس

**ملحوظه:** موسوعه ويكيبديا هذه تѧصدر بالعديѧد مѧن اللغѧات وبالتѧالى يمكنѧك تѧصفحها مѧن خلال رابط اللغه العربيه الموجود فى صفحتها الرئيسيه .

قبل البدايه قبل البدايه قد نحتاج الى معرفه كيفيه اقتسام جزء من الهارد ديسك وذلك لتتزيل نظام لينوكس عليه .

وبالطبع فان هذه الخطوات سوف نقوم بها من خلال نظام ويندوز ، وهى آالاتى

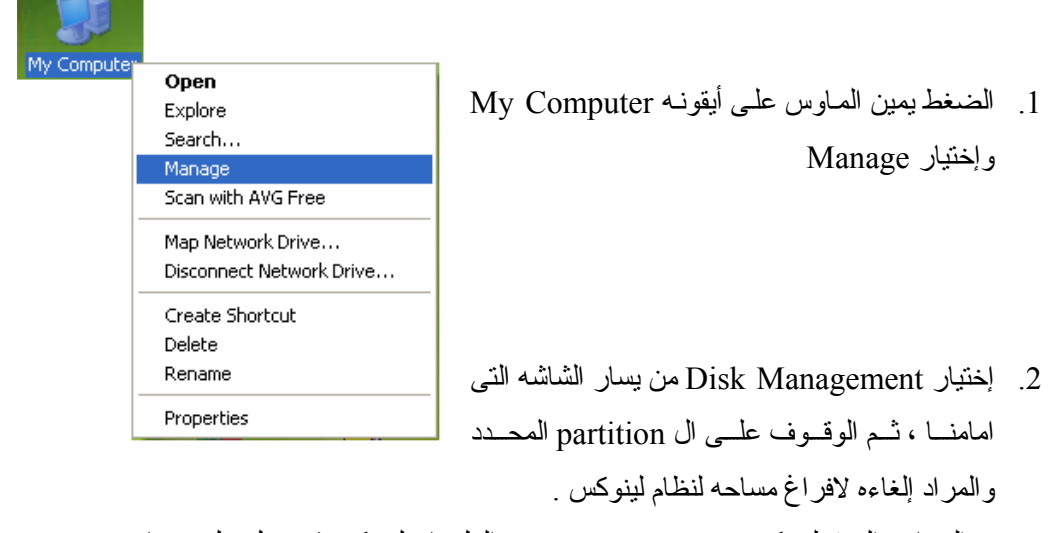

والمساحه المعقوله تكون فى حدود 10GB ، مع العلم بان لينوكس قد ينزل على مساحه أقل بكثير من هذه .

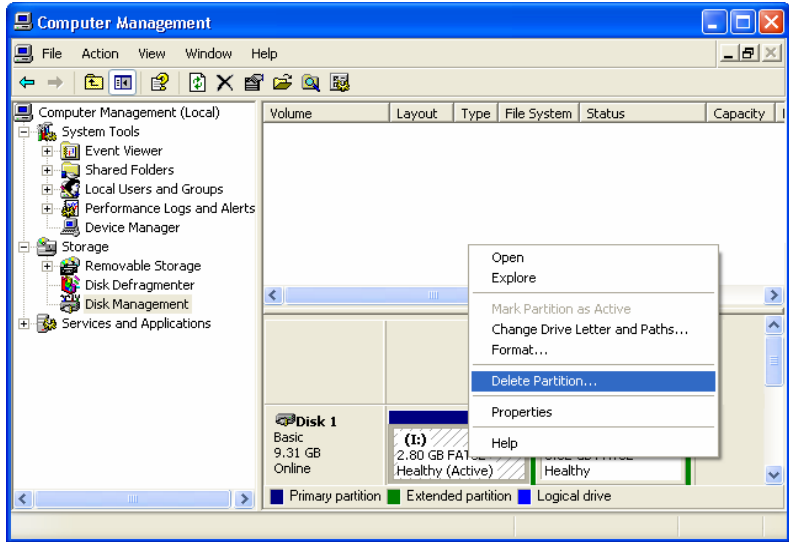

ملاحظه: يعتقد الكثير –وهذا خطأ- بان نظام لينوكس يحتاج كل هذه المساحه لتتزيل النظام فقط وبالتالى يحتاج الى مساحه اخرى لوضع الداتا فيها ، ولكن الصحيح هو ان هذه المساحه ليست لتنزيل النظام فقط ، بل هي كل ما يحتاجه نظام لينوكس . ولعل اللبس قادم من المقارنه مع نظام ويندوز ، إذ انـه يستخدم حوالى 2.5 GB من الهارد لتتزيل النظام فقط ، ويستخدم بقيه الهارد لتخزين الداتا. اما بالنسبه للوضع مع لينوكس فان هذه المساحه ستكون بمثابه الهارد ديسك الخاص به .

<span id="page-7-0"></span>الخطوة الاولى أول خطوة فى تنزيل "فيدورا" هى ادخال الاسطوانه الاولى ، والتبويت منها . وذلك يتطلب ضبط ال Bios لكى تكون الاسطوانه هى اول ما يبدأ به ال Bios عندما يبدأ الجهاز التشغيل.

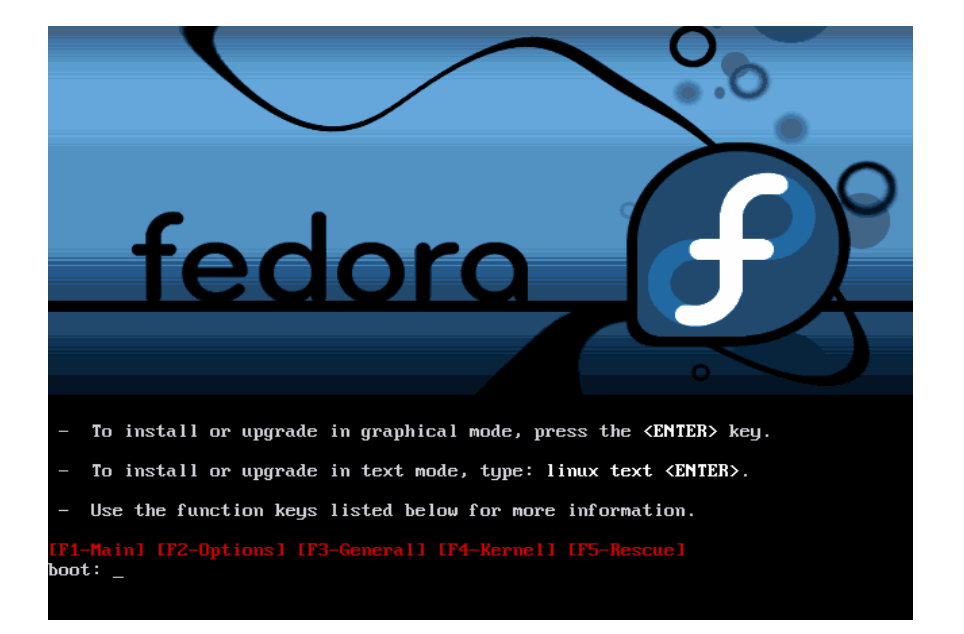

بعد ذلك أدخل الاسطوانه واعد تشغيل الجهاز Restart ، فتظهر لك هذه الشاشه

وكما نرى فهناك ثلاثـه اسطر ، ثم سطر رابع (ذو اللون الاحمر) ، ثم المحث "Prompt" و المكتوب قبله كلمه " : boot "

- \* السطرالاول ، ستضغط Enter لكي تبدأ نتزيل فيدورا في الشاشه الرسوميه Graphical (الشاشه الملونه العاديه ) وهذا هو الوضع القياسى default وهو ما سنستخدمه .
- السطر الثانى ، ستكتب text linux بجانب ال prompt إن اردت تنزيل فيدورا مѧن خѧلال ال based text اى الاعتماد على ال consol .
	- $^1$  $^1$ .... F2 و 2F اما السطر الثالث فيعطيك بعض المعلومات ، فقط استخدم المفاتيح  $_{\rm F1}$ و  $_{\rm F2}$

الفرق بين التنزيل من خلال ال graphical mode وال text mode ، هو ان الاول ستقوم فيه باستخدام الماوس وستظهر امامك شاشه رسوميه شبيهه بما نعرفه فى نظام ويندوز ، وهذا الوضع يتطلب منك ذاكرة Ram لا تقل عن MB 256 ) . وهذا خاص ب فيدورا 5 . ) اما الاصدارات التى سبقتها قكانت تتطلب ذاآرة Ram اقل من ذلك اما الوضع الثاني فيمكن تسميته mouse-less mode ذلك لاننا لا نعتمد على الماوس فيه بل نعتمد على أزرر لوحه المفاتيح ، وفيها نستخدم مفاتيح مثل Tab و Space bar و Enter و مفاتيح الاتجاهـات لتنفيذ الاوامر وتمريرها المي النظام ، وهذا الوضع لا يتطلب ذاآرة Ram آبيره فيكفيك مثلا MB 32 او 64 .

<span id="page-7-1"></span>سنتعرض لاحد هذه الاوضاع وهو ال Rescue mode فى القسم الثانى من هذا الكتاب  $^1$ 

وعند الضغط Enter سيظهر امامك سطران

الاول مكتوب به ....................vmlinuz

والثانى مكتوب به ................img.initrd

ثم بعد ذلك سترى امامك شاشه سوداء ومعلومات تكتب بسرعه ، وهى عبارة عن معلومات خاصـه

بجهازك تجمعها البرامج الخاصه بعمليه التنزيل لاتمام هذه العمليه.

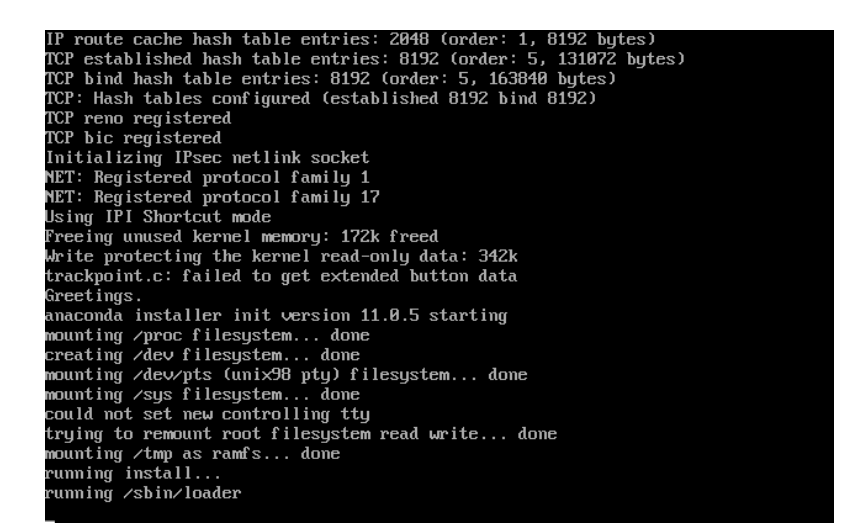

**وآأول مره تقوم فيها بتنزيل النظام ستقوم بادخال الاسطوانه الاولى والضغط enter فقط** 

## الخطوة الثانيه

وفيها ستظهر هذه الشاشه

<span id="page-9-0"></span>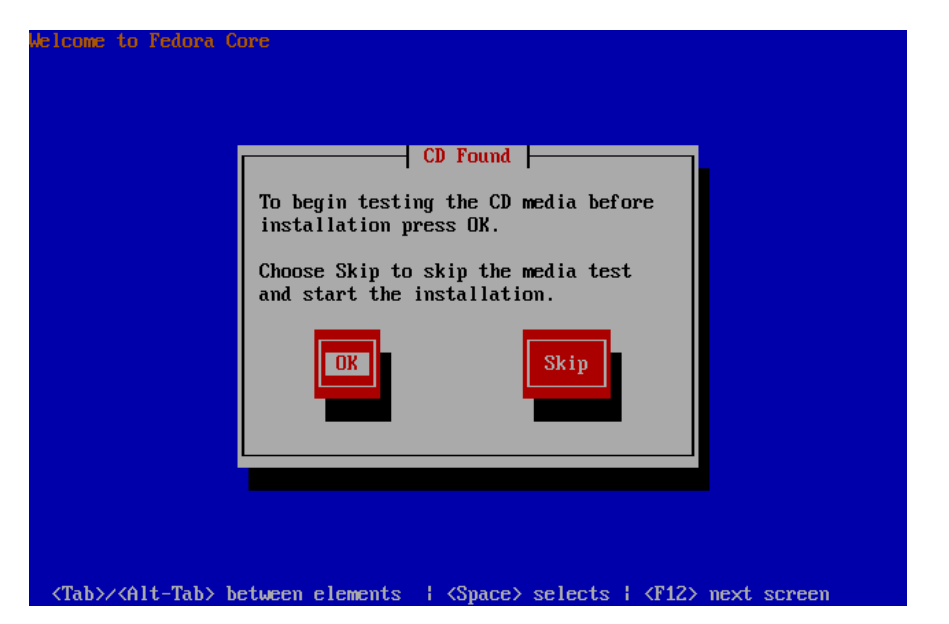

و هذه الخطـو ة خاصـه بعمليـه اختبـار اسـطو انات التنزيـل ، للاطمئنـان علـي حالـه ال media اى الاسطوانات ذات نفسها ، وايضا للاطمئنـان علـى البيانـات التـى علـى هذه ال media ، لانهـا قد يحدث لها تعديل او تغيير من خلال طرف ثالث اثناء تنزيلها من الانترنت.

فان اردت اختبار الاسطوانات اضعط على OK فيتم اختبار الاسطوانه الاولى (الموجوده في ال cd drive) ثم يقوم النظام باخراجها ، ويسأل على الاسطوانه التي تليها ، وهكذا حتى يتم اختبار الخمس اسطوانات الخاصه ب "فيدورا "5 وعمليه الاختبار هذه تستغرق عده دقائق للاسطوانه الواحده.

اما ان لم ترد اجراء هذا الاختبار ، فاضغط على SKIP .

يتم التبديل بين الخيارين من خلال اسهم الاتجاهات ، ويتم الاختيار بالزر Enter . او باستخدام الزر Tab للتبديل بين الخيارات والمسطرة لاختيار احدهما .

بعد ذلك يقوم البرنامج anaconda ببدايه عمليه التنزيل وتراه يتعرف على نوعيه ال video card الموجود بجهازك ، وأيضا يتعرف على نوعيه الشاشه او ال monitor لانه سيبدأ تشغيل ال server X .

- ال anaconda آما هو معروف هو اضخم انواع الثعابين واآبرهم حجما ، وتم اطلاق هذا الاسم على هذا البرنامج لانه مكتوب بلغه Python والتى تعنى الافعى ، وهذا البرنامج مختص فقط بعمليه التنزيل ، ولن تراه الا فى عمليه النتزيل او ال upgrade فقط وهناك العديد من اصدارات لينوكس التي تستخدمه غير Red Hat و Fedora .
- \* اما ال X server المذكوره ، فهى المصطلح الذى يطلق على الشاشه الرسوميه او ما يسمى Graphical User Interface والتي تختصر ب GUI (جي يو اى) ، وعندما تستمع او تقرأ هذا الاسم (X server) فاعلم انك تسنمع او تقرأ شىء متعلق بالشاشه الرسوميه ، والشاشه الرسوميه ببساطه وبعيدا عن المصطلحات هي الشاشه  $\,$  . X التي تتعامل معها بالماوس مع نظام ويندوز . وسميت  $\,X\,$  لانها عندما تبدأ العمل تعطى شكل الحرف

**وآأول مره تقوم فيها بتنزيل النظام ستقوم باختبار الاسطوانات** 

الخطوة الثالثه

وهى التى تتبع عمليه اختبار الاسطوانات ، وفيها نرى هذه الشاشه

<span id="page-11-0"></span>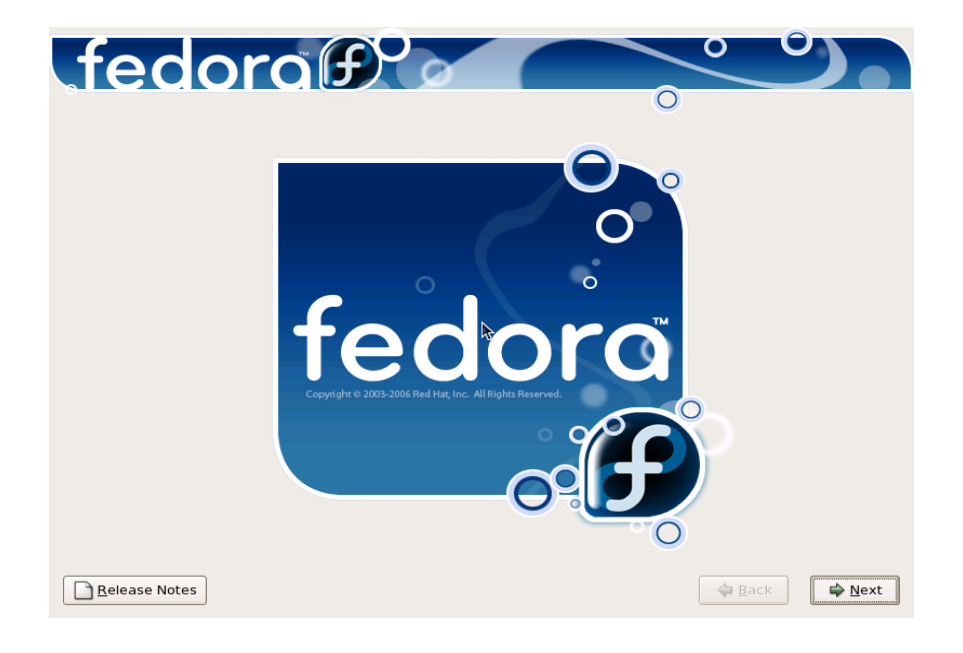

- وفى هذه الشاشه نرى ثلاثه ازرار
- من اليمين الزر Next وهو ما سنختاره لكى ننتقل الى الصفحه القادمه
	- وبجانبه الزر Back
- ثم فى اقصى اليسار الزر Notes Release وبالضغط عليه تفتح لنا نافذه بها العديد والعديد مѧن المعلومات الهامه عن الاصدارة الخامسه من "فيدورا " .

**ملحوظه**: ال Note Release هذه عبارة عن صفحه ويب عاديه ، فيمكنك فѧتح الاسѧطوانه بѧالطرق العاديѧه وقѧرأه هѧذه الصفحه ب Explorer Internet . مثلا

**وآأول مره تقوم فيها بتنزيل النظام ستقوم بالضغط Next فقط** 

### الخطوة الرابعه

<span id="page-12-0"></span>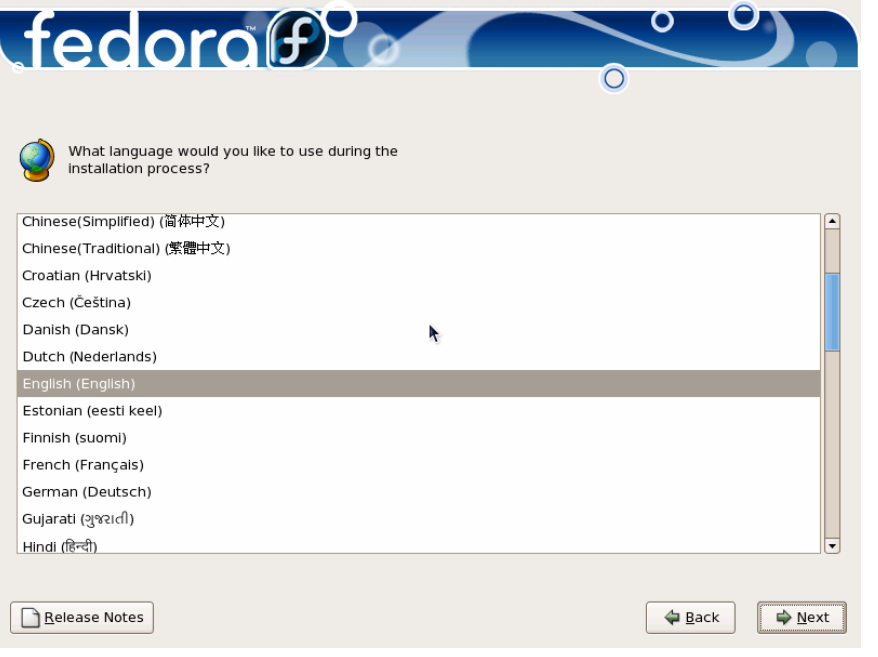

وهى الخاصه باختيار لغه التنزيل ، وسنختار اللغه الانجليزيه .

ويمكنك أيضا اختيار اللغه العربيه لتنزيل النظام بها إذا أردت ذلك .

### الخطوة الخامسه

وفيها سنختار لغه لوحه المفاتيح ، وهى ايضا الانجليزيه .

<span id="page-13-0"></span>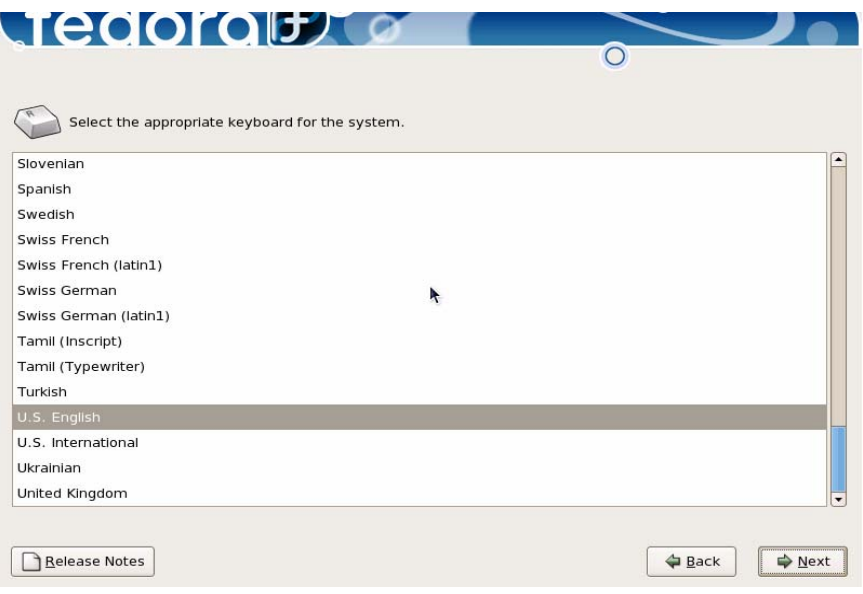

الخطوة السادسه

وهى الخطوة التى تسبق تقسيم الهارد ديسك .

<span id="page-14-0"></span>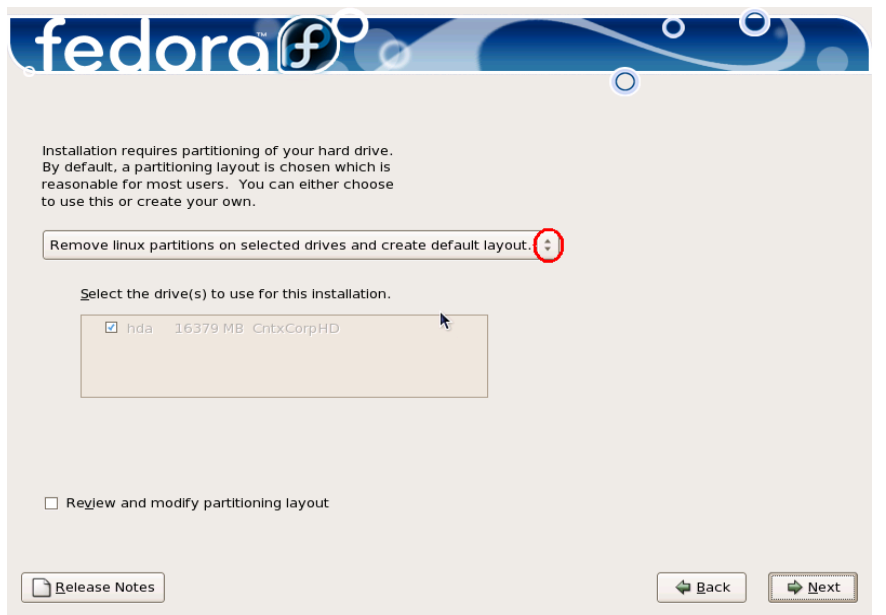

ويعطيك النظام اربعه خيارات قبل انشاء ال partitions الخاصه بالنظام (اضغط على الاسهم، لرؤيتهم) وهم على التوالى

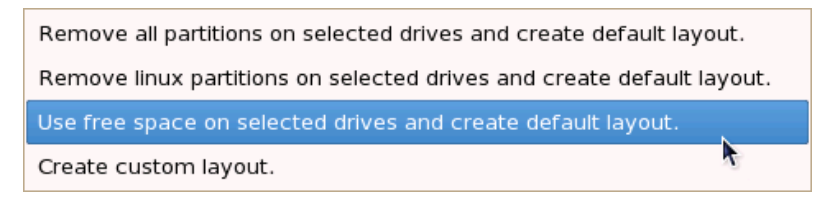

- 1) إزاله كل ال partitions الموجودين على الهارد (بما فيهم ويندوز إن وجد) .
	- 2) إزاله كل ال partitions من نوع لينوكس فقط الموجودين على الهارد .
- )3 إستخدام المساحه الفاضيه على الهارد وإنشاء تخطيط قياسى layout default .
	- )4 انشاء تخطيط حسب الطلب layout custom على المساحه الفاضيه للهارد .

فالخيار الاول –وهو أخطرهم- سيمسح كل ال partitions الموجوده على الهارد ، ولا يستخدم هذا الخيار الا اذا كنت بالفعل تريد اعاده تقسيم الهارد من جديد وبالتالي الاستغناء عن كل محتوياته .

اما الخيار الثانـي فهو اقل خطوره ، إذ انـه سيبحث فقط عن partitions من نوع لينوكس وسيزيلـهم. اما الخيارين الثالث والرابع فهم ما نستخدمهم دائمـا ، ولكن اولا لا بد من التفريق بين المصطلح تخطيط قياسى layout default وبين تخطيط حسب الطلب layout custom .

- التخطيط القياسي default layout ، هو التقسيم الذي يقوم بـه الجهـاز لـصالح المستخدم ، بمعني ان النظام هو الذى سيقوم بتقسيم الهارد الى partitions ، وهذا الخيار مفيد جدا للمستخدم الجديد والمتخوف من القيام بعمليه التقسيم (مع اننا سنناقشها بالتفصيل)
	- التخطيط حسب الطلب layout custom ، هو التقسيم الذى يقوم به المستخدم نفسه للهارد .

#### وباختيارك للتخطيط القياسى فسيحدث الاتى

- 1) سيقوم النظام بتقسيم الهارد الى الحد الادني من ال partitions المفترض وجودهم بالنظام (سنشرح ال partitions ومعانيهم بالتفصيل ) لاحقا وعدد الحد الادنى ثلاثه وهم
	- .a الجذر او ال root ويرمز له با لعلامه slash ) /(
	- .b ال swap وهى مساعده للذاآرة Ram وتقوم بوظائفها
	- .c ال boot وهو ال partition الذى يحوى ملفات بدء تشغيل النظام
- 2) هذا التقسيم –وان كان مفيد للمستخدم الجديد- الا انـه لا ينفـع فـي حالـه الرغبـه فـي تعلم ادار ه النظام ، ذلك لان اداره النظام تتطلب انشاء partition منفصل لكي جزء من النظام لكي نتمكن من تنفيذ الاجراءات والعمليات على كل partition على حده .
- اذا ان كنت مبتدىء وتريد تنزيل النظام للتعرف عليه فيمكنك اختيار default layout ، اما اذا كنت تريد تعلم اداره النظام فستقوم باختيار custom layout وستتبع الخطوات المذكوره باسفل (الخطوة السابعه .......) .

**ملاحظه:** يوجد باسفل الشاشه السابقه خيار وظيفته هى (عرض تقسيم الهارد والتعديل ) فيه

- فعند **ترآه بدون تنشيط** فان النظام سيقوم باختصار خطوتين من عمليه التنزيل (اى سيقفز شاشتين مما سنشرحه هنا) والسبب هو ان النظام سيقوم بـاداء هذه الخطـوات Review and modify partitioning layout لمصالح المستخدم ، وسيذهب مباشىره السي المشاشه الخاصه بال Devices Network) الخطوة التاسعه) .
	- اما ان **قمت بتنشيطه** بالماوس ، فيكون بامكانك استعراض وتعديل تقسيم الهارد الذى قام به النظام لك <sub>.</sub>
		- **ملاحظه أخرى:** لا يعمل هذا الخيار إلا مع الثلاث اختيارات الاوائل فقط .

كل هذا فى حاله اختيارك للتقسيم القياسى ، اما ان اخترت التقسيم حسب الطلب create custom layout وهو الاختيار الاخير من الاربع اختيارات ، فستنتقل المى الشاشه القادمه عند الضغط Next وهى شاشه الخطوة السابعه المذآورة هنا .

**وآѧأول مѧره تقѧوم فيهѧا بتنزيѧل النظѧام سѧتقوم باختيѧار الخيѧار الثالѧث and space free Use Create default layout**

الخطوة السابعه

<span id="page-16-0"></span>بعد اختيار Create custom layout سنظهر امامك هذه الشاشه وهي الخاصه ببرنـامج  $^{1}$  $^{1}$  $^{1}$  Disk Druid

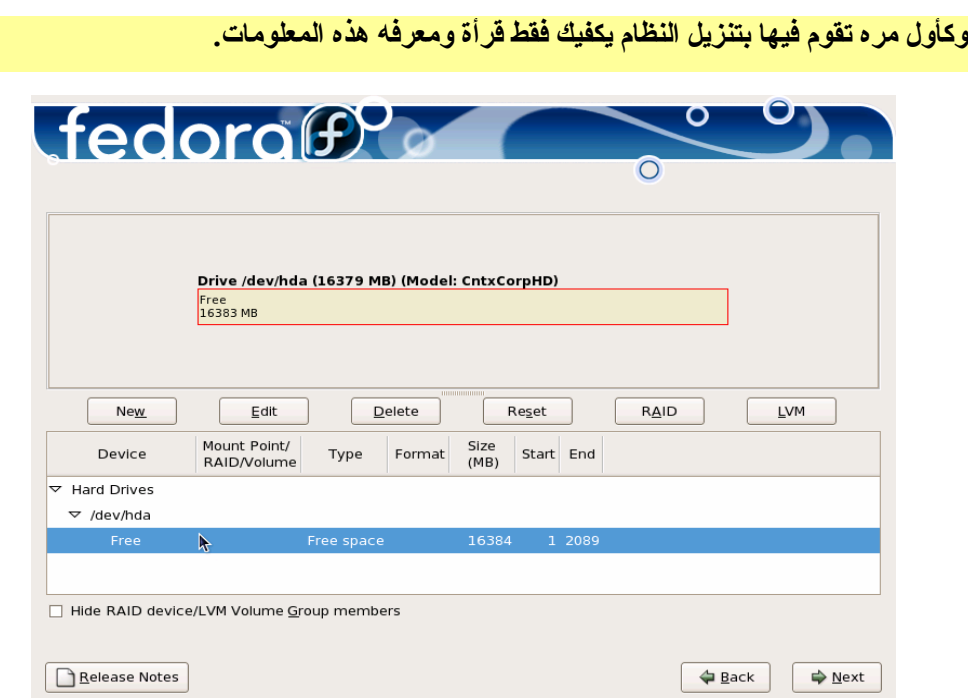

وال Druid Disk هو برنامج خاص بتقسيم الهارد ديسك .

فبأول الشاشه نجد مساحه الهارد ديسك (باللون الاصغر ) ، ثم يليه بعد ذلك مفاتيح الوظائف مثل ...... Edit , New

ولكى تقوم بتقسيم الهارد

- 1. عليك ببساطه الوقوف بالماوس على كلمه Free والتي تعنى المساحه الفارغه في الهارد ديسك (آما هو واضح بالصورة باللون الازرق) .
	- 2. الضغط على الزر New لانشاء partition . جديد
	- 3. اختيار نوع ال partition من خلال النافذه الصغيره التى ستظهر ، ( انظر الصفحه ) القادمه
		- 4. تكرار هذه العمليه لكل partition . تريد إنشاءه

<span id="page-16-1"></span>أُنشئت شرآه رد هات عام <sup>1994</sup> ، وأصدرت اول إصدار لها فى أواخر عام <sup>94</sup> ، ومما ساعد 1 في ريادتها لعالم لينوكس شيئان ، الاول انشائها لنظام RPM لتنزبل البرامج ، والثانى هو تسهيل تنزيل النظام عن طريق تسهيل تقسيم الهارد بالبرنامج المذكور Disk Druid .

وبالضغط على الزر New ستظهر هذه النافذه

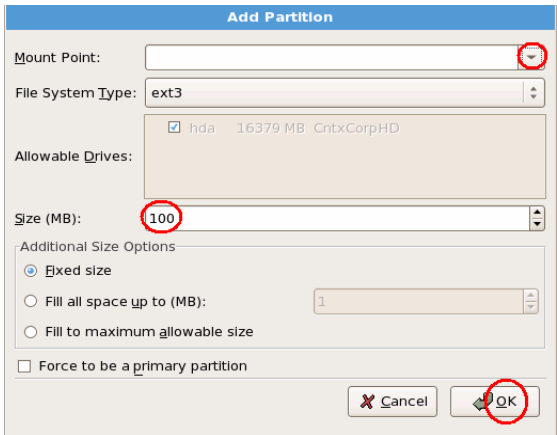

فما ستقوم به عندما تظهر هذه النافذه هو

- 1. الضغط على السهم الموجود باعلى النافذه بجانب كلمه Mount Point لاختيار نوع ال . partition
	- 2. تحديد حجم هذا ال partition من خلال Size الموجوده بمنتصف النافذه .
		- 3. الضغط OK لتنفيذ هذه العمليات .

#### أنواع ال Partition

بعد تنفيذ الخطوه الاولى (الضغط على السهم) ستظهر هذه القائمه المنسدله لاسفل

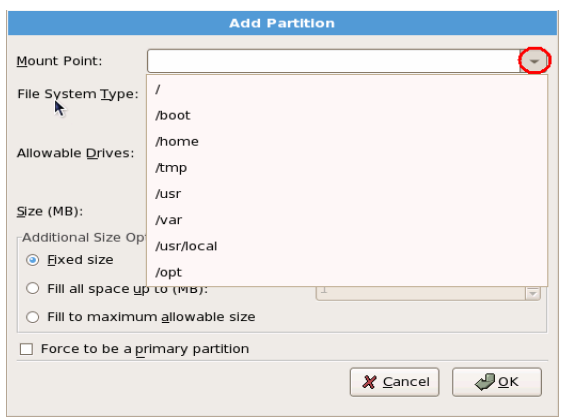

وآما نرى هناك العديد من أجزاء النظام التى يمكن ان تقسم الى partitions .

ال / ويطلق عليه عده اسماء مثل root <sup>[1](#page-18-0)</sup> اى الجذر ، ويسمى ايضا parent directory ولـه 1 عده أسماء أخرى وكلها اسماء تدل على ان هذا ال / هو الاساس في النظام ، اى العمود الفقرى للنظام .

وهذا ال / يسمى الجذر لان النظام بالفعل شبيه بالشجرة له جذر ولـه افرع، وهذه الافرع هي بقيه الاسماء الموجوده فى القائمه المذآورة .

- 2) boot/ يحوى كل ما يحتاجه النظام لكى يبدأ التشغيل ، فعلى سبيل المثال فانـه يحوى النسخه المصغرة من الكرنل kernel والمسماه vmlinuz (لاحظ اول شاشه في هذا الكتاب عندما ضغطنا enter لبدايه التنزيل) وكما هو معروف فان اى نظام تشغيل لا بد لـه ان يحمّل الكرنـل (قلب النظام ) فى الذاآره Ram لكى يبدأ النظام فى العمل .
- 3) home/ وهو يحوى ال home directory لكل المستخدمين فى النظام (ما عدا المستخدم root) وهذا الجزء من النظام هو الذى ستوضع به الداتا الخاصه بكل المستخدمين وهو ايضا المكان الذى سيدخلون اليه عندما يبدءوا العمل مع النظام .
- 4) temporary اختصار ل temporary او (مؤقت) واستخدامه يتمثل فى تخزين –مؤقت- للبيانـات او الملفات التى تريد البرامج كتابتها والتى تمسح وتزال بمجرد غلق البرنـامج وايقافـه عن العمل فعلى سبيل المثال ان قمت بفتح اى محرر Editor للتعديل في اى ملف فان المحرر سيقوم بفتح نسخه من هذا الملف فى tmp/ ، وعند انتهاء البرنـامج من العمل سيتم التخلص من هذه النسخه او على اقصى تقدير سيتخلص منها عند اغلاق النظام down shut .
- 5) usr/ هو اكبر جزء فى النظام لانه يحوى غالبيه البرامج application data التى يتم انزالها على النظام ، فهو شبيه بمجلدfiles program الموجود بنظام ويندوز، ونرى بداخله ايضا نظام هرمى (شجرة) مثل الموجود بالنظام آكل (بعد تنزيل النظام قم باستعراض **/** و **usr/** ولاحظ التشابه بينهم) .

**\* ملاحظه** usr/ اختصار ل resources specific-user ) وينطق يو اس ار) والبعض ينطقه user .

)6 var/ اختѧصار ل data variable فهѧو بالفعѧل يحѧوى البيانѧات التѧى تتغيѧر باسѧتمرار ، مثѧل الملفات التي تسجل في بدايـه عمل النظـام كل مرة (log files) ، والملفات التـي يتم ارسـالها للطابعه لكى تطبع وهكذا .

<span id="page-18-0"></span>يوجد root اخر فى النظام ، وهو حساب (account (مدير النظام ، او المستخدم السوبر فى 1 النظام ، ولهذا فمن الافضل اطلاق الاسم slash / على هذا ال ، واطلاق اسم root على مدير النظام لكى لا يحدث لبس واختلاط بين الاثنين .

7) usr/local/usr/ هذا احد مجلدات ال usr partition/ ، ولكن لهذا المجلد اهميه خاصـه فـي النظـام ، فعندما يـتم عمـل update للنظـام (بواسـطه الـشركه او المنظمـه المنتجـه للاصـدارة مثـل Fedora projects) فانها تتجنب المساس بهذا المجلد ، والسبب في ذلك ان هذا المجلد هو المكان القياسي (default) لانزال البرامج من نوع source code (كل برامج شركه ردهات وكذلك فيدورا والعديد من الاصدارات المعروفه من نوع RPM) وبالتالي المساس بـه قد يتسبب فـي مشاكل لعمل هذه البرامج .

)8 /opt اختѧصار ل optional او اختيѧارى ، ويѧتم اسѧتخدامه لانѧزال بѧرامج مѧن نѧوع - third party اى الطرف الثالث (ليست من الطرفين الاساسيين –المستخدم ومنـتج النظـام) مثـل Oracle مثلا ، مع العلم بان سبب وجود هذا ال partition تاريخى منذ ايام النظام الخѧامس ل يونكس (Sys V) وبالتالي فان البرامج من نوع third party ليس اجبارا عليها ان تنزل في هذا ال partition .

#### **آيفيه تقسيم الهارد**

مساله تقسيم الهارد هذه من المسائل التي تحير مديرى انظمه لينوكس ويونكس ، ذلك لان هذه المساله ليس لها قاعدة ثابته لكل المستخدمين ، بل هى مختلفه من حال الى حال ، ولعل الاختلاف فى ذلك راجع الى ان نظام لينوكس لـه استخدامات متعددة وليس استخدام واحد ، ولهذا فانني ساتطرق الى عده نقاط قد تساعد فى توضيح فكرة تقسيم الهارد وماذا تعنى بـالظبط ، ثم بعد ذلك سأورد نموذج للتقسيم قد يساعد العديد منا .

ا**ولا** المقصود بتقسيم الهارد ، هي المساحه التي سيتم تخصيصها لكل partition من المذكورين باعلى ، وليست تقسيما للهارد من الصفر .

**ثانيا** مسأله تقسيم الهارد هذه تختلف بحسب الغرض من استخدام النظام ، فان تم استخدامه كخادم لسيرفرات انترنت مثل Ftp و Apache فان الvar partition/ سياخذ نصيب الاسد من الهارد (هذا ان لم يخصص له هارد مستقل اساسا) لانه هو المكان الاساسى لتخزين الداتا الخاصه بهذا النوع من الخدمات ، اما ان كان النظام يعمل كخادم لشبكه داخليه server (مثل الموجود بالشركات وغيرها) ففي هذه الحالـه سيكون ال home\_partition/ هـو مـن لـه نـصيب الاسـد مـن الهـارد ، لانـه المكـان الاساسي للمستخدمين (user accounts home directory) وكذا الحال عند تنزيل النظام للاستخدام الشخصى . **ثالثا** لتقسيم الهارد الـي partitions ميزه هامـه ، فكمـا ذكرنـا مـن قبل فـان نظـام ملفـات لينـوكس FHS لـه شكل الـشجرة (جذر وأفـر ع) وبـالظبط فـان هـذه الافـر ع هـي ال partitions المختلفـه المذكور ة باعلى

ولتوضيح هذه الفكرة نقول بـان الهـارد شبيه بقطعـه الارض التي سببني عليهـا منـزل ، فبعد وضـع الاساس للمنزل تستطيع تقسيمه الى ثلاث او اربـع او خمس غرف او يزيد بحسب مساحه المنزل وبحسب ظروفك ، وقد تستطيع ايضا ان تجعل آل مساحه المنزل غرفه واحده فقط .

### ولكن هناك فارق كبير بين الحالتين

ففى الحاله الاولى سيكون لكل فرد فى المنزل غرفته الخاصه والتي يستطيع التصرف فيها كيفما شاء ، فلنفترض وجود شخصان ، أحدهما يهوى تجميع الكتب ووضعها في غرفته، والاخر لا يهوى تجميع شىء بل انـه يترك غرفتـه خاليـه ، فالشخص الاول ان إمـتلات غرفتـه فسيعيد ترتيب اولوياته وسيستغنى عن الاشياء الغير ضروريه .

اما فى الحاله الثانيه فكون المنزل كله متاح للجميع سيجعل الشخص الاول يستولى على الاماكن المخصصه للاشخاص الاخرين لانه ليس هناك حدود وقواعد لتقسيم المكان .

نفس هذه الفكرة تنطبق على تقسيم الهارد ، فهناك اجزاء مثل var/ تمتلي باستمرار (لان وظيفته تخزين البيانات المتغيرة باستمرار) فان تركنا الهارد بدون تقسيم ، فسيأتى عليك يـوم تجد فيـه ان نظامك يخبرك انه لا توجد مساحه فاضيه على الهارد ، وعندما تبحث عن سبب هذا فستجد ان السبب هو نوعيه ال partition مثل var/ التى يزيد حجمها باستمرار .

#### **مثال لتقسيم الهارد ديسك**

فى هذا المثال سنخصص 10 جيجـا من الهارد ديسك لتتزيل لينوكس ، ويتم توزيـع هذه المساحه على ال partition المختلفه آما هو وارد فى الجدول التالى

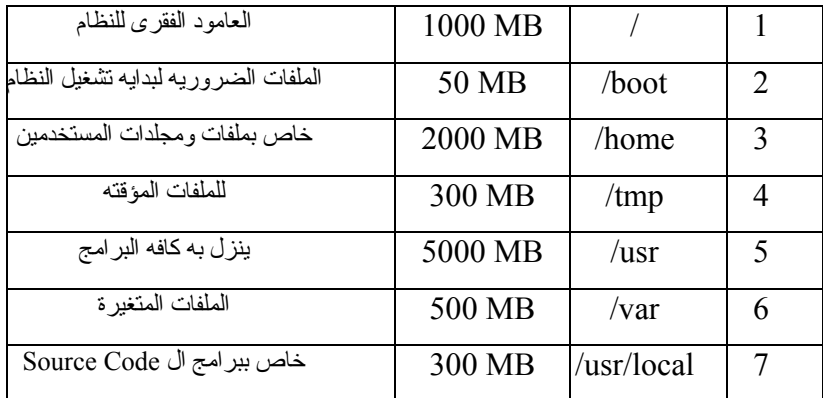

**Installing Fedora Linux** 

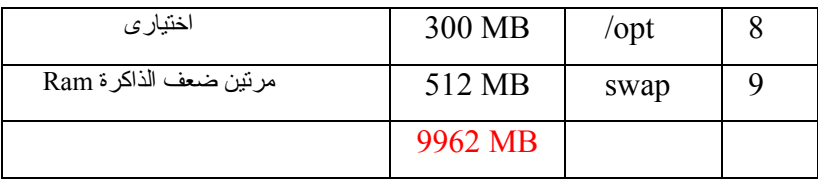

#### swap partition ال

لم نتعرض لل partition المسمى swap ، فوظيفه هذا ال partition هي مساعدة الذاكر ة Ram. فهو بالظبط جزء من الهارد ديسك يتم تهيئته تهيئه خاصـه لكـى يقوم بنفس وظيفه الذاكرة Ram . هذا من ناحيه وظيفته ، اما من ناحيه حجم هذا ال partition ، فانه يكون مثل حجم الذاكرة Ram مرة ونصف او مرتين، مما يعني انـه للذاكرة ذات السعه MB 256 فانـه يتم تخصيص 384 (128+256) أو 512 من الهارد ليقوم بوظيفه المبادله او ال swap .

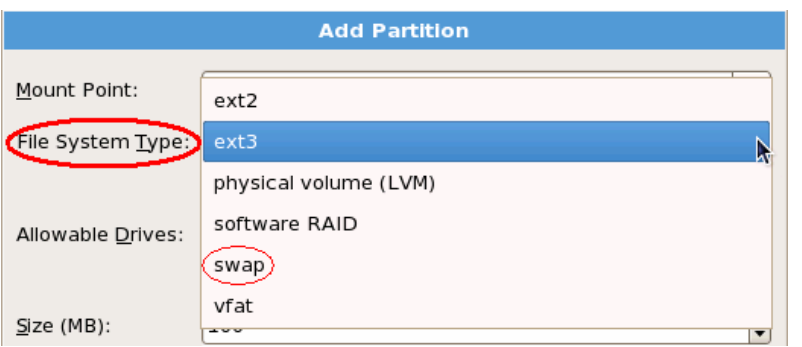

اما بالنسبه لكيفيه تخصيصها ، فاننـا نقوم بذلك من خـلال ال drop down menu المسماة -file type system فى النافذة السابقه .

ملاحظه: اذا كان ال swap partition يقوم بمساعدة الذاكرة الرئيسيه الا انه اقل كفاءة منها ، اذا ان تحرك البيانـات منه واليه يكون أبطا من تحرك البيانات من وإلى الذاكرة Ram . هذا من ناحيه ومن ناحيه اخرى فانه يمكن انشاء هذا ال partition swap بعد تنزيل النظام عن طريق الامر mkswap ولكنه فى هذه الحاله لن يتم معاملته ك partition ، وبالتالى تخصيص مساحه له اثناء التنزيل هى افضل حل .

لاحظ أيضا: اننا عندما نختار اى partition من السابقين فان ال File system type لهذا ال partition يكون 3ext وهو نظام الملفات القياسى والحالى للينوآس ، اما 2ext فهو نظام الملفات الاقدم. (ال 3ext ينطق 3 extension ( اما ال LVM) إل فى إم ) و RAID ) رايد) فسيتم ذآرهم لاحقا ، وال vfat هو نظام الملفات الخاص بويندز (ذلك ان اردت إنشاء partition windows اثناء تقسيم الهارد)

#### ال RAID و ال LVM

**RAID** هو نوع من انواع ال hardware [1](#page-22-0) **اولا ال** وهو اختصار ل Redundant Array of Inexpensive Drives ويمكن ترجمتها ك تنظيم الوفرة للهاردات الرخيصه) وسبب وجـود هـذا النـوع مـن ال hardware هـو مـضاهاة او مماثلـه الاجهـزه القويـه مثـل ال .  $^2$  $^2$  – فى قوه هارداتها وسرعتها ومساحتها- مع الاحتفاظ بالتكلفه البسيطه  $^2$ 

فال RAID عبارة عن تجميع لعدد من الهاردات الرخيصه (العاديه) التي تركب في الاجهزة الشخصيه فى ترتيب (Array) معين لزيادة سرعتهم من ناحيه ، ولاسترجاع البيانـات التـي عليهم اذا تلف أحدهم .

وشكله فى الجهاز يكون عبارة عن Adapter (مثل الكروت المركبه بالجهاز) خـاص لـل RAID يثبت فى ال Board Mother ويتم ترآيب الهاردات على الكابل الخارج من هذا ال Adapter .

**ثانيا ال LVM** وهوأيضا نوع اخر من الهارد وير وهو اختѧصار ل Group Volume Logical وأهميه هذا النوع من التنزيل تتمثل فى إمكانيه اعاده تقسيم الهارد بعد تنزيل النظام .

فمن عيوب التقسيم العادى للهارد فـى لينـوكس (التقسيم المذكور في هذا الكتاب) انـك لا تـستطيع اعـادة تقسيمه بعد تنزيل النظام<sup>[3](#page-22-2)</sup> ، والتي قد تحتاج لها عندما يمتلي partition مثل home/ فتحتاج الي زيادة حجمه ليستوعب المزيد من البيانات .

وطريقه عمل ال LVM تتمثل فى تثبيت اكثر من هارد فى الجهاز ، ثم إنشاء مجموعات بين هذه الهاردات ، وبالتالى عنـد اراده زيـاده حجـم اى partition فمـا عليـك الا زيـاده مـساحه هـذه المجموعات او ال LVM وهكذا ، آما هو واضح بالصورة .

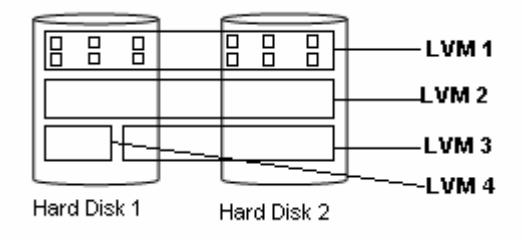

<span id="page-22-2"></span>يمكنها القيام بهذه الوظيفه

<span id="page-22-1"></span><span id="page-22-0"></span><sup>&</sup>lt;sup>1</sup> قام بإنشاء هذا النوع من الهارد وير ، الباحثون بجامعه بيركلى عام 1987<br><sup>2</sup> يرجى ملاحظه ان المقارنه بين ال pc وال Mainframe كانت فى الايام الاولى للاجهزة الشخصيه (Pc)<br><sup>3</sup> يوجد الان بر امج مفتوحه المصدر مثل Parted وأخرى تجاريه مثل partition Magic

## الخطوة الثامنه

وفيها تظهر هذه الشاشه

<span id="page-23-0"></span>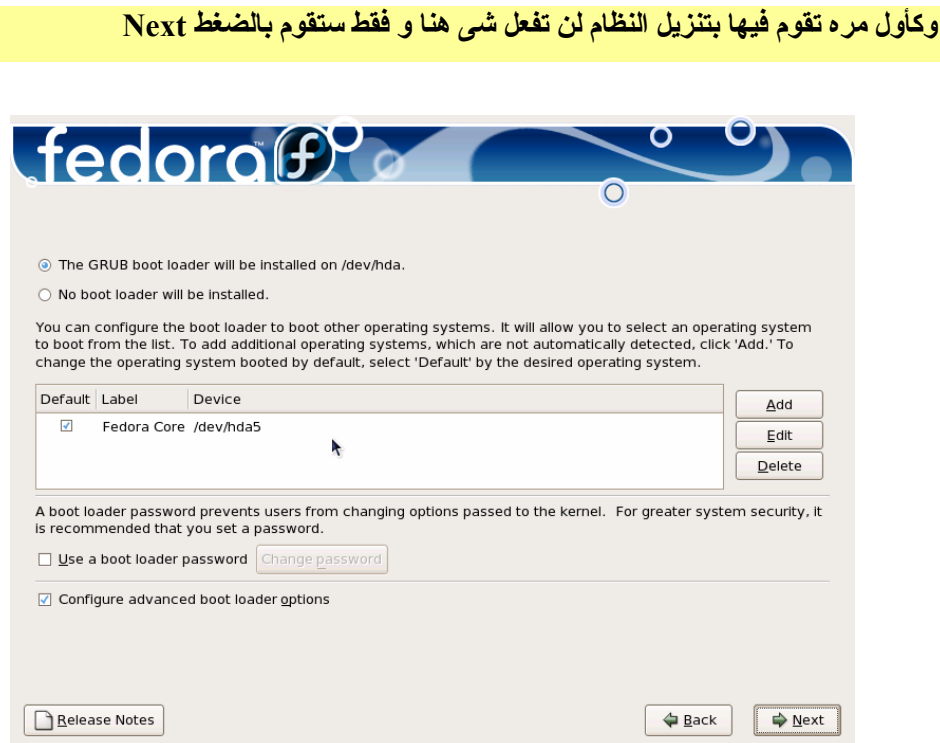

 $^1$  $^1$  boot loader وهذا البرنامج مكانه فى ال $\rm Grub$  وهذا البرنامج مكانه فى ال ووظيفه البرنامج  $^2$  $^2$ وgrub (جى روب) هي استلام البيانـات والمعلومـات مـن ال $\mathrm{Bios}$  ثـم البحث عن نظام التشغيل وتحميله فى الذاآرة Ram .

وللبرنامج Grub شاشه يمكن رؤيتها ، وهى ببساطه الشاشه الملونه graphical التى تقابلك عندما تشغل نظام لينوكس .

ملاحظه: (إذا كنت قد أنزلت على جهازك أكثر من إصدارة لويندوز فان الشاشه السوداء التي تختار منها بين هذه الاصدارات هى ال loader boot الخاص بويندوز)

> وبأول هذه الشاشه خياران **الاول** لتنزيل grub على الMBR للهارد ديسك (لا يوجد الا MBR واحد لكل الهارد ديسك) **الثانى** لعدم تنزيل grub وذلك فى حاله استخدامك لبرنامج اخر

<span id="page-23-1"></span>ال loader boot جزء من ال MBR وهذا الاخير مكانه فى اول sector للهارد وحجم هذا 1 ال sector) ای اقل من l kilo byte .

<span id="page-23-2"></span>ال boot loader هو الاسم العام لنوعيه البرامج الموجوده فى هذا المكان وال grub هو احد  $^{\,2}$ هذه البرامج .

ولكن الوضع القياسى (default) للتنزيل هو نتزيل grub لانـه يـستطيع التعامل مـع انظمـه تشغيل اخرى مثل ويندوز بالاضافه الى عده مميزات أخرى . يوجد بعد ذلك –وفى اسفل الشاشه- خيار خاص بكلمه المرور لل loader boot Use a boot loader password Change password

فعند التاشير بالماوس على ال check box ستجد ان ال Radio button الموجود على اليمين قد تم تنشيطه ، وبالضغط عليه تظهر هذه النافذه

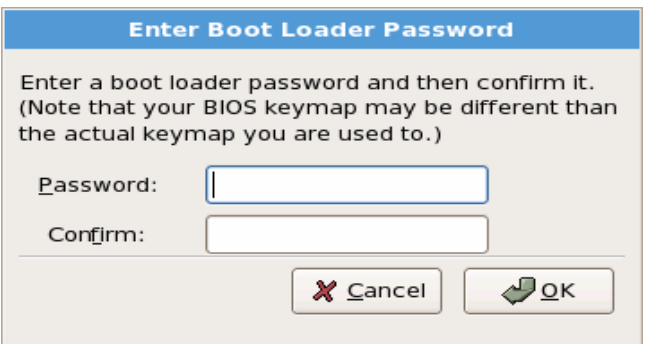

فيمكنك الان وضع pass word لل boot loader وهذه ال pass word لها فائده كبيرة جدا في حمايه النظام بعد نتزيله ، فان لم تكن كلمه السر هذه موجوده فيمكن لاى شخص الدخول للنظام من خلال ال boot loader حتى وان لم يكن يعرف كلمه السر لمدير النظام (root) ولهذا فمن الافضل وضعها .

كلمه السر على ال boot loader شبيهه بكلمه السر على ال Bios ، فبوضع كلمه سر على ال لا يمكن لاى شخص الدخول ومن ثم التعديل في خصائص برنـامج Bios و هكذا الحال مـع  $_{\rm Bios}$ برنامج ال loader boot .

الخيار الاخير الموجود بالشاشه هوالخاص بالخيارات المتقدمـه لل boot loader ، فبالتاشير عليـه بالماوس ستنتقل الى الشاشه القدمه □ Configure advanced boot loader options عندما تضغط علѧى Next ، وهѧذه الشاشه هى

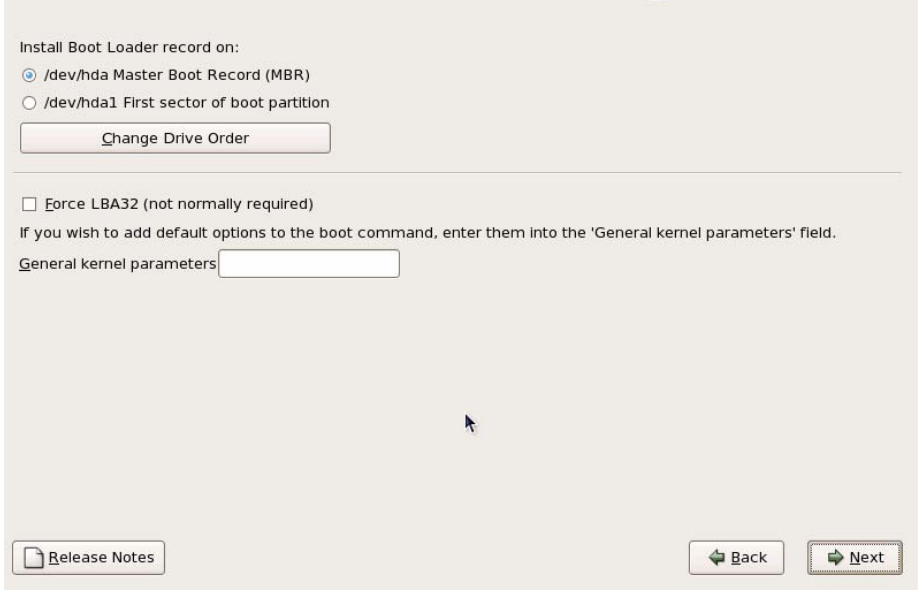

فبأولها خياران بالنسبه لتنزيل ال loader boot) grub (

1. الاول تزيله على ال MBR وهو الوضع القياسى والمفضل

2. الثانى تنزيله على اول Sector فى اول partition فى الهارد ديسك

فان قمت بتنزيله على ال MBR فستستطيع ان تجعل جهازك يتعامل مع لينوكس وغيره (ويندوز) لان برنامج grub يستطيع التعامل مع عده انظمه تشغيل .

اما ان قمت باختيار الخيار الثانى ، ففى كل مرة تريد التعامل مع لينوكس ستضطر الى ادخال disk up boot لان البرنامج الموجود فى ال MBR) الخاص بويندوز بالطبع) لن يستطيع التعامل مѧع  $^{\rm 1}$  $^{\rm 1}$  $^{\rm 1}$ لينوكس .

#### **تسميه الهارد ديسك**

لعلك لاحظت في الشاشه السابقه المصطلح dev/hda1/ وفي الشاشه التي تسبقها المصطلح hda/dev/ وهذه المصطلحات هى أسماء الهارد ديسك . فان كان الهارد متصل بال Mother Board علمى الكابل IDE وهو Master فسيكون اسمه /. dev hd/ **b** اسمه فسيكون Slave آان وان / dev hd/ **a**

<span id="page-25-0"></span>اما ان كان متصل على ال IDE2 وهو Master فسيصبح اسمه dev/hdc/ ، وان كان Slave فسيصبح اسمه dev/hdd/ و هكذا .

وهو فى المثال المشروح امامنا ، فى وضع Master على اول كابل IDE للوحه الام .

برنامج ال loader boot الخاص بويندوز يسمى nlldr او **<sup>L</sup>**oa**d**e**<sup>r</sup> NT** 1

الخطوة التاسعه

وهى الشاشه الخاصه بظبط كارت الشبكه

<span id="page-26-0"></span>**وآأول مره تقوم فيها بتنزيل النظام لن تفعل شى مع هذه الشاشه ، فقط اضغط Next .** 

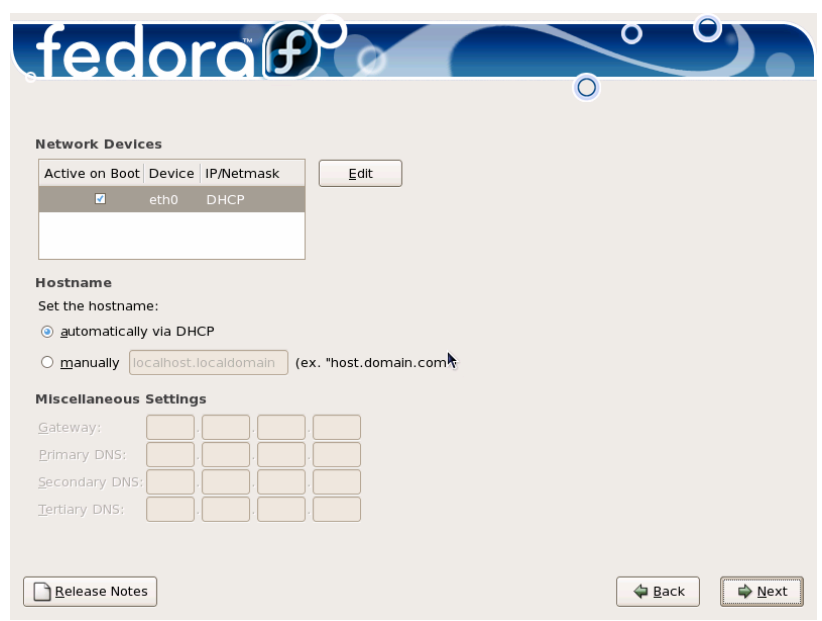

فان كان بجهازك كارت شبكه (في الغالب Ethernet) فيمكنك تهيئته اثنـاء التتزيـل مـن خـلال هذه الشاشه ، فيمكنك إعطاءه IP ويمكنك اعطاء اسم لجهازك وهكذا .

ونرى ان الوضع القياسي (default) هو جعل ال DHCP server هو المسئول عن إعطاء ال IP والاسѧم للجهѧاز ، ولكѧى نقѧوم نحѧن بتحديѧد هѧذه المعلومѧات فاننѧا اولا سنѧضغط علѧى الѧزر Edit باعلى الشاشه ، وستظهر لنا هذه النافذه

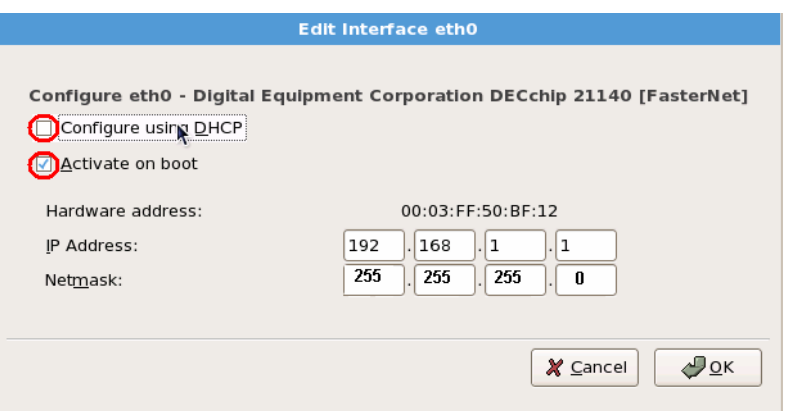

<span id="page-26-1"></span>ال DHCP هو احد انواع السيرفرات ، ووظيفته نتمثل فى إعطاء الاجهزة عناوين انترنت أو 1 IP ، وفائѧدة هѧذا الѧسيرفر تظهѧر، عنѧدما يكѧون بالѧشبكه عѧشرات الاجهѧزة وبالتѧالى لѧن يѧستطيع مدير النظام اعطاء هذا الكم من العناوين لهذه الاجهز ة فى كل مرة يتم تشغيل الاجهزة فيها .

فما سنقوم به هو

- 1. نزيل التاشير من جانب <u>Configure using DHCP</u> فنرى خانـات ال IP address و ال Network قد تم تتشيطها ، وبالتالي يمكن الان تحديد عنوان IP و Netmask كما هو واضح بالصورة .
- 2. ترك التاشير كما هو على <u>Activate on boot </u>لكى يتم تتشيط كـارت الـشبكه أثنـاء بدايـه تشغيل الجهاز .
	- ت. الضغط بعد ذلك على  $\rm{OK}$  للعوده مرة ثانيه الى الشاشه السابقه  $3$

وعند العودة الـي الشاشه الرئيسيه يمكننا ان نعطـي الجهاز اسم وذلك بعد التاشـير علـي Manually رهذا الاسم هو الذي سيظهر علمي محث الاوامر (Prompt) عندما تتعامل مـع النظـام مـن خـلال ال bash) او الشاشه السوداء) .

ستجد ايضـا ان الخانـات الموجودة اسفل الشـاشـه قد تم تتشيطـها ، الشبكه ( غالبا الانترنت) . والخاصـه بـال DNS server وهو الـسيرفر الخـاص بتحويل عنـاوين الانترنـت IP الـي أسماء وهي الخاصه بال Gate way وهو الجهاز الموجود بأول الشبكه وتعبر منه البيانات من وإلى

لعكس . وا

وفى الغالب وبدون الدخول فى تفاصيل فان كل هذه الخانات قد تاخذ IP واحد (يتكرر مع الجميع)

وايضا قد تستطيع تجاهل إدخال اى IP بـان تتركهم فـار غين ، وفـى هذه الحالـه ستظهر لك رساله تحذيريـه تخبـرك بانـك لـم تمـلأ الخانـات ، فمـا عليك الا الـضغط continue للانتقـال الـى الـشاشه القادمه .

 $\overline{a}$ 

آلنا نتعامل مع الانترنت من خلال اسماء المواقع مثل yahoo وغيرها ، ولكن فى الحقيقه فѧان <sup>1</sup> هذه المواقع لا يتّم تعريفها فى عالم الانترنت كاسماء ولكن كعنّاوين انترنت IP ، إذا المستخدم يتعامل بالاسماء ، والانترنت يتعامل بال IP ولكى يتم التوفيق بين هاتين القاعدتين تم ايجاد نظام DNS وهو اختصار ل Domain Name System وهو اختصار ل IP وبجانبه اسم الموقع ، وعندما يطلب المستخدم موقع معين ينم نبديل الاسم الذى طلبه المستخدم بال IP الخاص بهذا الموقع ، وهكذا .

### الخطوة العاشرة

وفى هذه الشاشه سوف تقوم بتحديد المنطقه الجغرافيه

<span id="page-28-0"></span>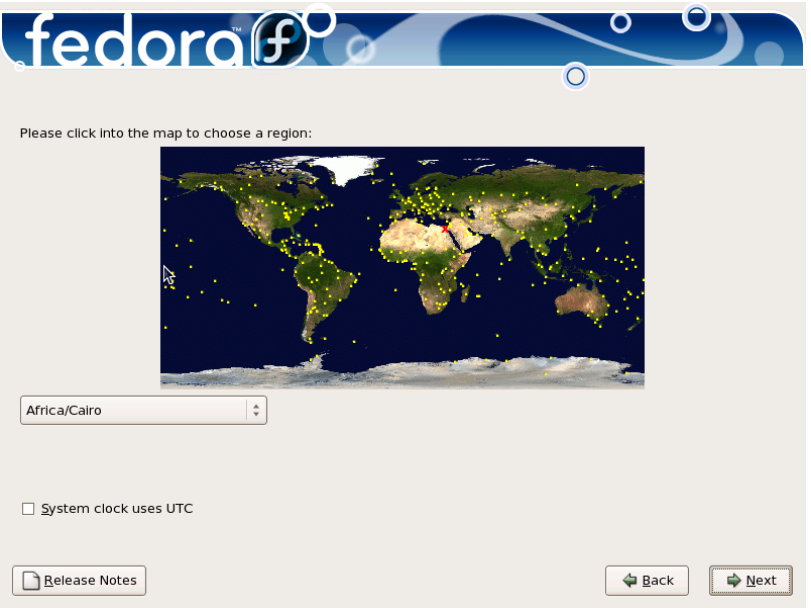

## الخطوة الحاديه عشر

وفي هذه الخطوة سوف نقوم بتحديد كلمه السر للمستخدم السوبر بالنظام (Root)

<span id="page-29-0"></span>![](_page_29_Picture_359.jpeg)

وهذا ال root هو اهم مستخدم فى النظام ، لانه مدير النظام . وللتفصيل ، فان هناك نوعين من المستخدمين

- 1. االمستخدم العادى ، ومكانـه الذى يدخل اليـه عندما يتصل بالنظـام (home directory) هو home/ ، وهذا المستخدم لا يستطيع إتلاف شيء في النظام (عند تصفحك للنظام إدخل للنظام كمستخدم عادى)
- 2. المستخدم السوبر ، وهو الذى يستطيع ان يفعل اى شيء بالنظام ، فيمكنـه أداء الوظائف الهامه مثل اضافه مستخدمين ، تنزيل برامج .... ، ويمكنه أيضا القيام بالوظائف الخطيѧرة مثل إلغاء أجزاء من النظام وإلغاء الملفات الاساسيه ونحو ذلك ولا يعترض النظام علمي افعال المستخدم root ، ولا حتى برسائل تحذير . وال home directory لل root لبس فى home/ ولكنه تحت ال / مباشرة .

وكلمه السر لا بد ان تكون صعبه لا يمكن تخمينها ، كأن تكون مزيجا بين الحروف الصغير ة والكبيرة مثل AhMEdNagUIB ، او مزيجا من الحروف والارقام ، ونحو ذلك .

# الخطوة الثانيه عشر

وهذه الشاشه خاصه بالبرامج التى سيتم تنزيلها

<span id="page-30-0"></span>وكـأول مـره تقـوم فيهـا بتنزيـل النظـام فقـط سـتختار Office and productivity ولـن تحتـاج الا **الاسطوانتان الاوليتان من الخمس اسطوانات** 

![](_page_30_Picture_404.jpeg)

فالبر امج الموجوده باسطوانات فيدور ا(وكذلك بقيه اصدارات لينوكس) سوف تكفيك وزيادة ، فعلمي سبيل المثال يوجد بهذه الاسطوانات <u>برامج</u> Office وليس برنامجا واحدا لل Office واشـهر أنـواع ال والبرامج فى لينوكس لها وضع مختلف عنها فى أنظمه تشغيل اخرى مثل ويندوز . Office في لينوكس هم Office Open وهوالبرنامج الاساسى (والمتطابق مع نظيره الخاص ب Office Soft Micro( ، و fice . K Office و Star Of بالاضـافه الـي بـرامج عديـدة خاصــه بـال graphic وال internet والـصوت والفيـديو وغيرهـا وغير ها من البر امج ، وبالنالي فانت لن تحتاج بر امج اضافيه الا قليلا <sub>.</sub>

 . rp ويتم تنزيلها اما باستخدام سطر الاوامر line command وبأوامر مثل make و m او باستخدام ال Graphical User Interface) GUI) وذلك من خلال قائمه start بعد تنزيل النظام . والبرامج فى لينوآس تسمى عبوات (package (

وفي الشاشه التبي امامنـا نـرى انـه قد قسّم هذه العبـوات الـي Office and Productivity ثلاث تصنيفات □ Software Development و لاستكشاف النظام كأول مر ة يكفيك فقط الخيار الاول ، امـا

 $\Box$  Web server

الشخص الذي ينزل النظام بهدف تعلم ادارة النظام والشبكات فسيضيف الخيار الثالث . وباختيار اى من هذه الخيارات السابقه ، فـان النظـام يقوم بتنزيـل <u>العبـوات</u> الاكثـر اسـتعمالا فـي كـل تصنيف من الثلاثه ، وليس كل العبوات فى ذاك التصنيف .

ومع الوقت وبإزدياد الخبرة ، تستطيع ان تحدد انت العبوات التي تريدها ، وذلك من خـلال الجزء الاسفل من الشاشه

Further customization of the software selection can be completed now or after install via the software management application.

◉ Customize later ○ Customize now

فبإختيار Customize later فانك ستقوم بالتعديل فمى العبوات ولكن بعد تنزيل النظام وذلك من خلال قائمه start ) مثل ويندوز .) اما بإختيار now Customize والضغط Next فستجد نفسك امام العبوات الموجوده فى الاصدار الخامس من فيدورا ، مصنفه فى سته تصنيفات كما سنرى فى الخطوة الثالثه عشر .

Checking dependencies in packages selected for installation...

وسواء اختـرت الخيــار الاول او الثــانى ، وقمت بالمضغط على Next فستجد امامك نافذة صغيرة مثل هذه

والتي تخبرك بـان النظـام يقوم حاليـا بـإجراء عمليـه Check dependencies التـي يمكن تسميتها عمليه إختبار إعتماد العبوة على غيرها .

وهذه العمليه او هذا المصطلح سيصادفك كثيرا عندما تحاول تنزيل package وخصوصا من خلال سطر الاوامر ، وتتلخص هذه العمليه فى ان النظام يوجد به ما يسمى shared libraries او المكتبات المشتركه ، وهى كما هو واضح من اسمها- عبارة عن برامج وتعليمـات اساسيه يحتـاج اليها ا<u>كثر من بر</u>نامج فى النظام وبالتالي بدلا من اضافتها فى كل برنامج على حده <sub>(واستهلاك مساحه</sub> علي الهارد) ، يتم وضـعها فـي مكـان محـدد بالنظـام (وهو lib/) وكلمـا احتاجهـا برنـامج فانـه يقوم باستدعائها .

ليس هذا هو الاعتماد الوحيد للعبوات في النظام ، فهناك ايضا عبوات (بر امج) معتمده على بعضها .

والذى يحدث فى هذه العمليه السابقه هو ان النظام يفحص العبوات التـي قمت باختيار هـا وبالتـالـي يبحث عن العبوات التي تعتمد عليها <sub>.</sub>

<span id="page-32-0"></span>الخطوة الثالثه عشر وهذه الخطوة هى نتيجه الضغط Next من الشاشه السابقه بعد اختيار now Customize وفيها تقوم باختيار العبوات بنفسك **آأول مره تقوم فيها بتنزيل النظام لن تحتاج الى هذه التفاصيل و**  $\circ$   $\circ$  $\mathcal{L}$ fedora $\mathfrak{f} \mathcal{L}$ 

![](_page_32_Picture_171.jpeg)

فما عليك إلا اختيار الصنف من اليسار مثل Desktop Environment و Applications فتجد ن الجزء الايمن قد ظهرت فيه اسماء العبوات بالتفصيل مثل الصورة القادمه ا

![](_page_32_Picture_172.jpeg)

وفى هذه الحاله ستقوم انت بالتأشير على العبوة التى تريدها .

```
معلومه اضافيه
```
ولكن في بعض الحالات يكون الموجود في الجزء الايمن من النافذة مجموعه من العبوات مثل ه ظهر باسفل الشاشه وفوق الزر Package Optional عبارة الحال مع DNS ، فعند الوقوف علي وبالتالي فعمليه إختيار العبوات هذه المره ستكون لها درجتين من الاختيار ا**لاولى** هى الناشير على الموجود فى الجزء الايمن من الشاشه ،مثل اختيار GNOME فـى الشاشه تفيد بان ال DNS له برنامجان او عبوتان الاولى واختيار DNS فى الشاشه الثانيه . **الثانيه** هى إختيار ال button Radio الموجود باسفل الشاشه والمسمى packages Optional

Optional packages

ثم بعد ذلك اختيار اسماء العبوات بالتفصيل من التافذه التـى ستظهر ، وشكلها كـالاتى ، وكمـا نـرى فان الشاشه التى امامنا تسرد آل العبوات الخاصه ب GNOME .

![](_page_33_Picture_284.jpeg)

وكما نرى فان بجانب كل عبوة شرح مبسط جدا لوظيفتها .

## الخطوة الرابعه عشر

<span id="page-34-0"></span>وهى الخطوة الاخيرة والتـى منهـا سبيدأ النظـام فـى نتفيذ التعليمـات التـى اعطيتهـا لـه اثنـاء الاعداد لعمليه التنزيل وايضا سيقوم بتنزيل العبوات التى قمت باختيارها.

![](_page_34_Picture_228.jpeg)

وبعد الضغط على Next يقوم النظام بتهيئه الهارد ديسك وذلك بوضع ال File system علمي ال partitions او آما نسميها نحن format .

![](_page_34_Picture_229.jpeg)

وستظهر نوافذ صغيرة شبيهه بهذه

وبعد الانتهاء من عمليه ال format لكل ال partition سيقوم النظام باظهار هذه النافذة

![](_page_34_Picture_8.jpeg)

وهذه النافذة تظهر أن النظام الان يقوم باختبار المساحه التى حددها المستخدم لتتزيل النظام ، ويقوم ايضا بالمقارنه بين هذه المساحه وحجم البرامج التى اختارها المستخدم لكى تنزل .

وبالتالى فان هذه النافذة قد نعتبرها مقياس لسرعه نزول النظام على الهارد ديسك . لان سرعه امتلاء الخط الازرق تدل على سعه المساحه التي ستتزل عليها البرامج وبالتالي سرعه التنزيل ،

والعكس صحيح فلو استغرق امتلاء الخط الازرق وقتـا طـويلا فـان هذا يـدل علـى ان المساحه التـي قمت بتخصيصها لنزول النظام تكاد تكون متساويه مع حجم البرامج التى ستنزل وبالتالى فان النظام ياخذ وقتا لكى ينظم هذه العمليه .

وقد لا يحالفك الحظ ويفاجأك النظام بان هذه المساحه لا تكفى لنزول البر امج ويرجع بك ثانيه الي شاشه برنامج Druid Disk لكى تعدل فى مساحات ال partitions .

القسم الثانى

## <span id="page-36-0"></span>grub Trouble-shooting او grub استرجاع آيفيه

وذلك في حال فقد البرنامج grub لاى سبب كان . أولا الفائدة من هذا القسم هى معرفه كيفيه استرجاع كافه انظمه التشغيل الموجوده على الجهاز ،

فكما علمنا ، فان برنامج grub هو اول من يتعامل مع الجهاز بعد برنـامج BIOS وبالتـالـي فـان اي ولـن تـستطيع الوصـول اليـه وبالتـالي فـان هـذا البرنــامج الـصغير grub هـام جـدا ، وتعلـم كيفيـه استرجاعه عندما يحدث اى شى فى الجهاز مسأله مهمه هى الاخرى . شى يحدث لهذا البرنامج –مهما كان سببه- سيجعل اى نظام تشغيل موجود على الجهاز غير متـاح

والخطوات المذكورة باسفل مقسمه الى جزئين الاول خاص بالدخول للنظام فى حاله الطوارى والمسماة Mode Rescue . اما الجزء الثانى فهو عبارة عن كيفيه اعادة تنزيل برنـامج grub وهو عبارة عن اوامر قليلـه مجموعه فى الخطوات السادسه والسابعه.

### الخطوة الاولى

وفيها سنقوم بعدة أشياء

- 1. إدخال الاسطوانه الاولى للاصدار فيدورا5 وآأنك ستقوم بتنزيل النظام
- <span id="page-37-0"></span>2. بجانب :boot ستقوم بكتابه linux rescue كما هو واضح بالصورة القادمه
	- 3. الضغط على المفتاح enter

![](_page_37_Picture_6.jpeg)

وستلاحظ كتابه السطران الاتيـان loading initrd.img و loading initrd.img ثم بعد ذلك سيقوم النظام بتجميع معلومات عن جهازك ليقوم بالتعامل معه ، كما هو واضح بالصورة القادمه

![](_page_37_Picture_8.jpeg)

### الخطوة الثانيه

![](_page_38_Picture_2.jpeg)

<span id="page-38-0"></span>![](_page_38_Picture_3.jpeg)

الخطوة الثالثه

![](_page_38_Picture_84.jpeg)

ستقوم باختيار لغه لوحه المفاتيح ، وهى الانجليزيه ايضا

### الخطوة الرابعه

وفيها سيسألك النظام ، هل تريد تشغيل الشبكه ؟

<span id="page-39-0"></span>![](_page_39_Picture_3.jpeg)

ن اجبت Yes ، فستدخل الى شاشه فرعيه تطلب منك إدخال ال IP وال mask Net . فا  $_{\rm N}$ ر إن أجبت ب  $_{\rm N}$  فستنتقل الى الخطوة القادمه ب

## الخطوة الخامسه

وفيها ستظهر هذه الشاشه

<span id="page-40-0"></span>![](_page_40_Picture_3.jpeg)

ومعنى هذه الشاشه ، انك في وضع rescue تستطيع ان تدخل الى نظامك في وضعين الاول الوضع الطبيعي ، وفيه سيقوم نظامك بحفظ التغير ات التي ستحدثها . الثانى الدخول الى النظام فى وضع only-read .

وما ستفعله هو الضغط enter على الخيار Continue لكى تدخل الى الوضع العادى .

يلاحظ ان النظام سيظهر شاشه صغيرة ، معناها ان النظام يبحث عن تتزيل لينوكس الموجود على الجهاز

![](_page_40_Picture_7.jpeg)

### الخطوة السادسه

وفيها تظهر هذه الشاشه

<span id="page-41-0"></span>![](_page_41_Picture_3.jpeg)

ونجد فيها انه يخبرنا بثلاثه أشياء

- 1. ان النظام حدث له mount (او قد نسميه "ربط") تحت mnt/sysimage/
- 2. ستضغط enter لكي تصل الى الشاشه السوداء console وتستطيع ان تتعامل مـع النظـام من خلال ال shell ، (و هي اسم الشاشه السوداء التي سنتعامل مـع النظـام مـن خلالهـا) . هذه واحدة ، اما الثانيه فهى لتحويل ال sysimage/mnt/ ليكون هو ال / الخاص بالنظام
	- 3. الشىء الثالث هو للخروج من ال shell) الشاشه السوداء ) ستنفذ الامر exit .

فب عد الضغط OK ستظهر الشاشه السوداء

![](_page_41_Picture_9.jpeg)

وكما نرى

فان محث ال shell له هذا الشكل #b-2.05sh وهو ببساطه رقم اصدار البرنامج shell . هذا بعد ذلك لا بد من تنفيذ الامر sysimage/mnt/ chroot .) ولاحظ المسافه بين الامر والمسار) وستلاحظ انه لم يحدث شيء على الشاشه ، ولكن في الحقيقه فقد تم تنفيذ الامر ونجح وظهر المحث مرة ثانيه .

### الخطوة الاخيرة والمهمه

وفيها سوف ننفذ الامر الخاص بنتزيل البرنامج grub ، وهو كما نرى

#### <span id="page-42-0"></span>sh-2.05b# grub-install ∕de∨⁄hda

و هذا الامر هو grub-install /dev/hd<u>a</u> (المسافه فقط موجودة بين الامرinstall-grub والمسارhda/dev/ ولا توجد مسافات اخرى) وهذا الامر سيقوم بتنزيل البرنامج grub فى ال MBR للهارد ديسك (لمعرفه معنى hda ارجع لصفحه 24)

وبعد تنفيذ هذا الامر سنقوم بتنفيذ الامر exit لكي تخرج من حاله ال chroot لل shell (int/sysimage/ ، ثم بعد ذلك ستعيد نفس الامر exit لكي تخرج هذه المرة من ال shell وبالتالي من حاله ال rescue mode وسيحدث للنظام reboot ، وعند بدايه التشغيل مرة اخرى ستجد ان البرنامج grub قد تم تنزيله وان انظمه التشغيل الموجوده على جهازك تستطيع تشغيلها